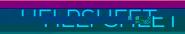

## Accessing the OAC Google Environment

- 1. Go to https://www.google.com
- 2. Look in the top-right corner. If there is a blue Sign In button, see Section 1. If there isn't a blue Sign In button, see Section 2.

Section 1: If there is a blue Sign In button

This indicates that you aren't signed into Google with a Google account. This section will step you through the process of signing into Google with your College Google account.

- 3. Click on the Sign In button in the top-right corner of the window.
- 4. If you're

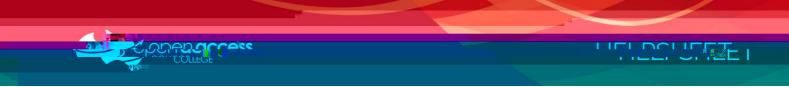

## Section 2: If there isn't a blue Sign In button

This indicates that you are signed into Google with a Google account. This section will step you through the process of signing into Google with your College Google account.

7. Click on the top-right icon. A pop-up menu will appear displaying the account that is currently logged in.

Please note this may vary depending on who is signed in. By default, it's a coloured circle with the first initial of your name.

8.